## CREATE A SCREENSHOT OF YOUR CURRENT MAPPED PRINTERS

## HOW TO:

1) From your Desktop, click on the Start Menu Icon to bri up the Start Menu

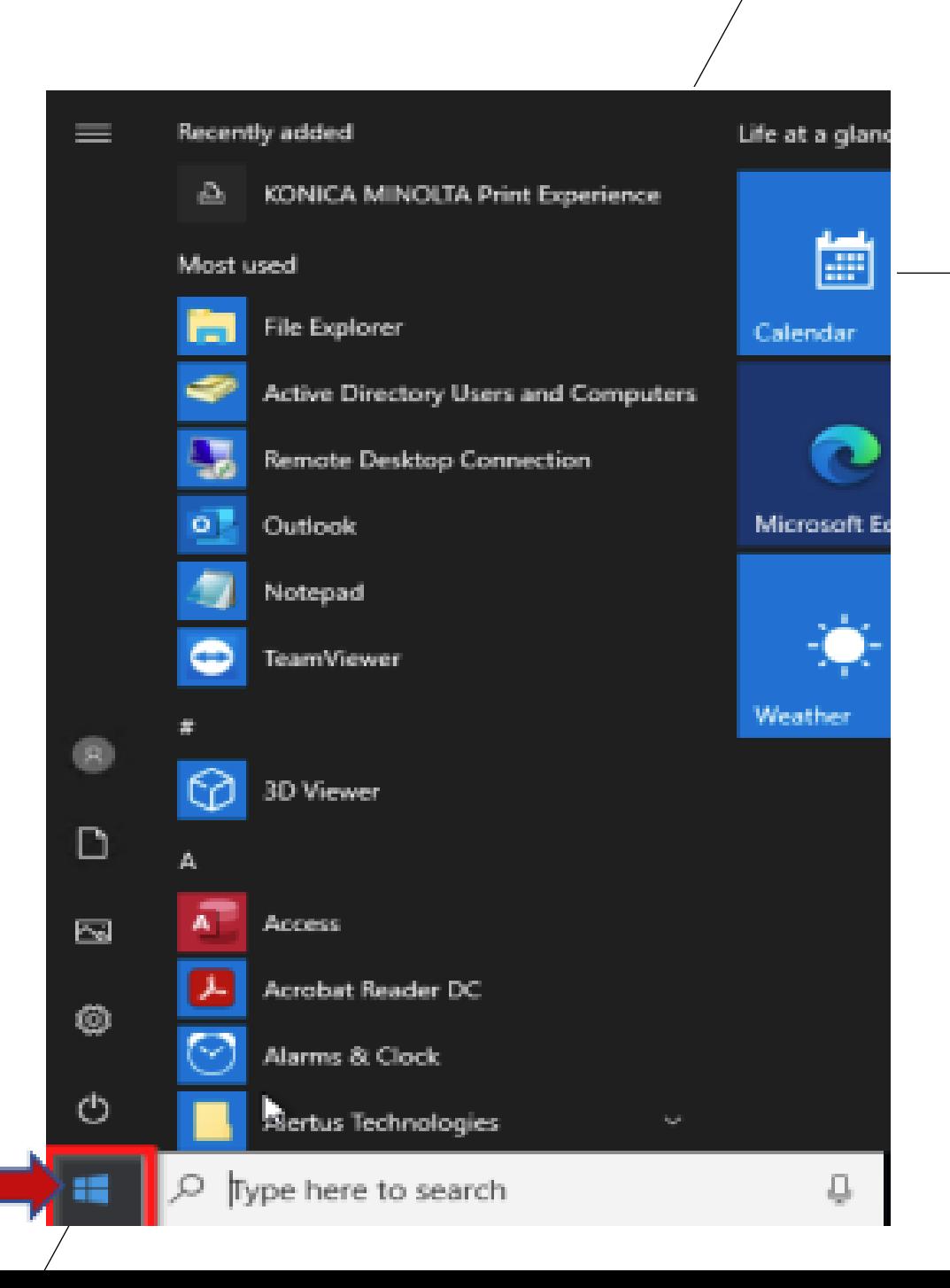

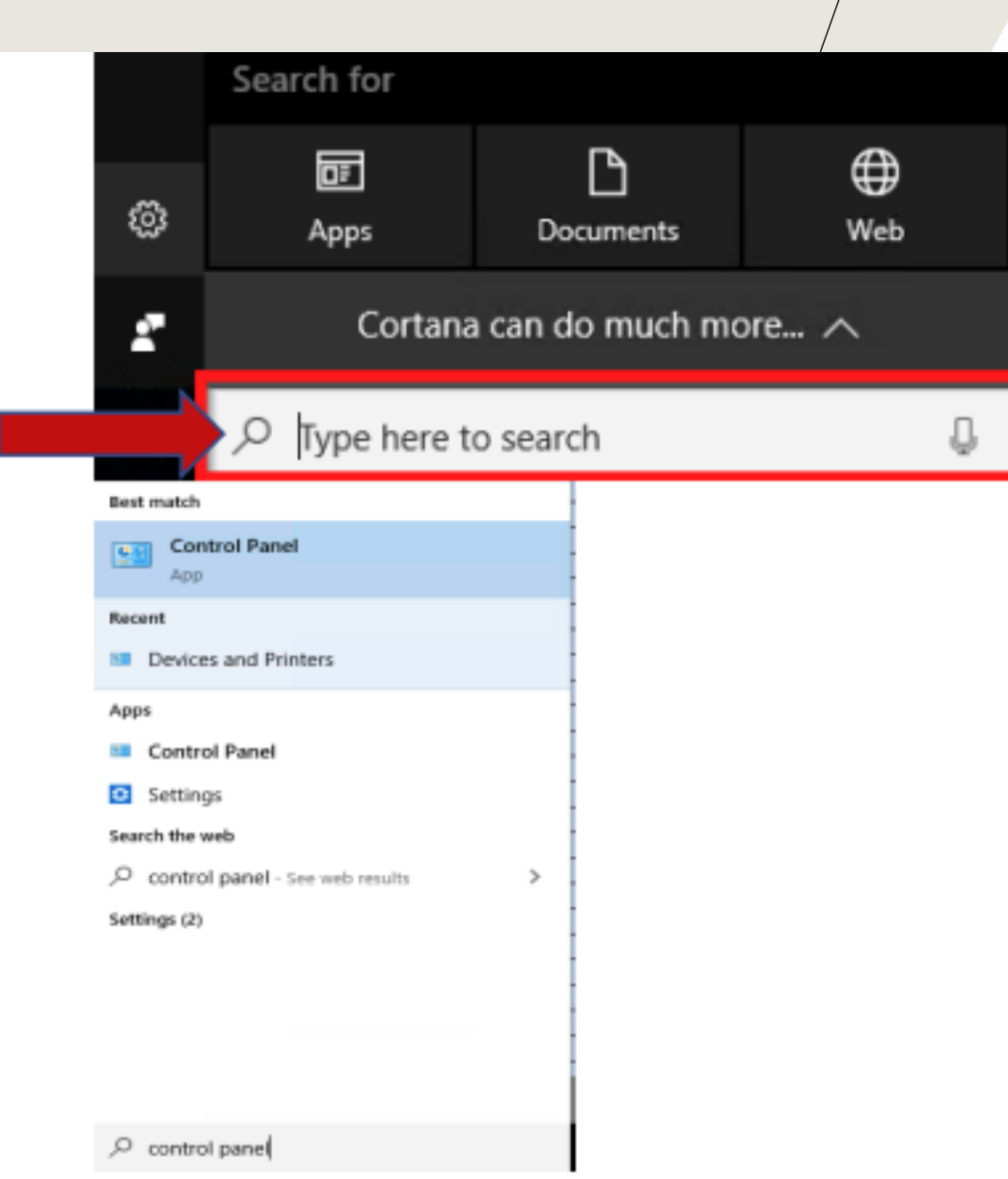

2) In the Search Box. Type Control Panel and press the Enter key on your keyboard

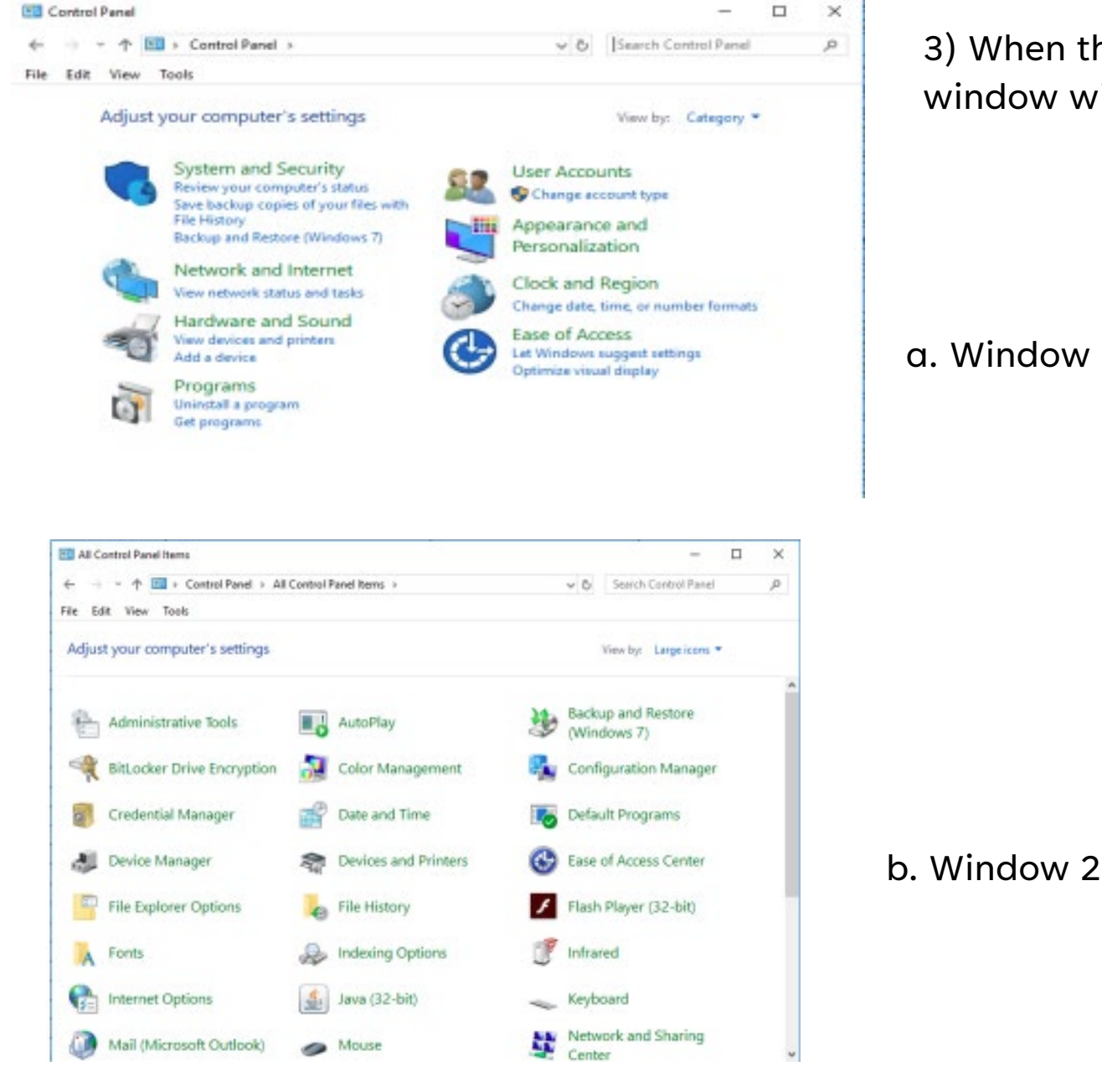

3) When the Control Panel window opens your window will look like one of the 3 images below:

**ED** All Control Panel Items

File Edit View Tools

## a. Window 1

Adjust your computer's settings Fo AutoPlay **SA Administrative Tools By Diffecker Drive Encryption** Color Management **Date and Time** Credential Manager **B** Device Manager Fig. Devices and Printers File Explorer Options **B** File History A Fonts **B** Indesing Options **C**: Internet Options  $\frac{d}{dx}$  Java (32-bit) Mail (Microsoft Outlook) **B** Mouse Phone and Modern Power Options **C** Recovery *O* Region Security and Maintenance **4** Sound Storage Spaces Sync Center 71 Taskbar and Navigation Troubleshooting Windows Defender Firewall Windows To Go

← → v 个 Ell > Control Panel > All Control Panel Items >

**O Backup and Restore (Windows 7)** Configuration Manager Default Programs C Lase of Access Center Flash Player (12-bit) **I** infrared **Elli** Keyboard Metwork and Sharing Center **D** Programs and Features Ri RemoteApp and Desktop Connections **Speech Recognition** System **&** User Accounts

**N** Work Folders

c. Window 3

 $\Box$ 

 $\times$ 

D.

u

v & Search Control Panel

View by: Small icons

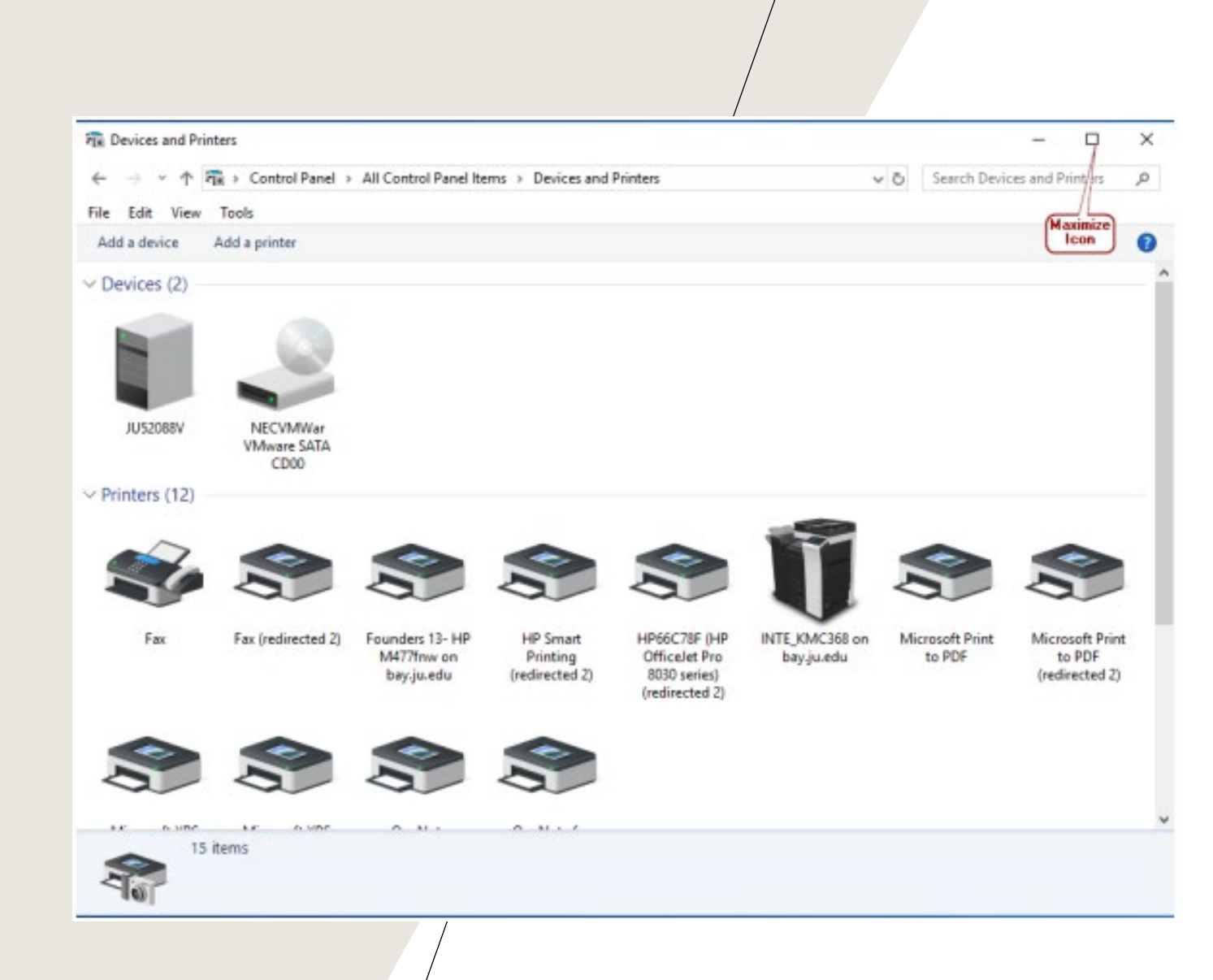

## 4) On the list click on Devices and Printers

5) When the Devices and Printers window opens click the Window icon on the upper right to Maximize the window. It is important to maximize the window to ensure that all mapped printers appear before taking the screenshot.

5) Using your keyboard press the CTRL key and PRINT SCRN key together at the same time to take the screenshot of the drives showing. \*Note: The keys on your keyboard may look slightly different then the keys on the provide screenshot.

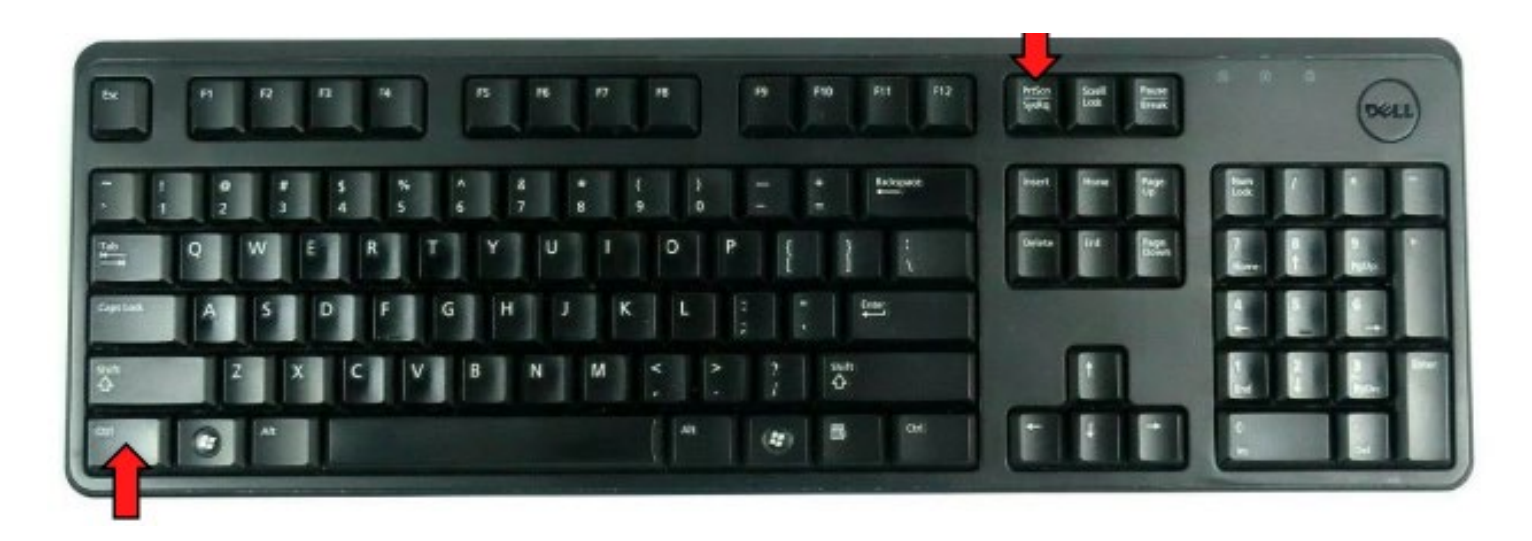

6) Open a New Microsoft Word Document and paste the screenshot into the new document.

7) Save the Document to your H Drive and use the File Name of My Network Drives.